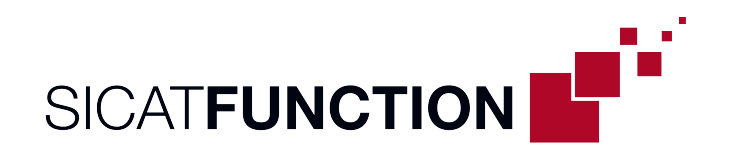

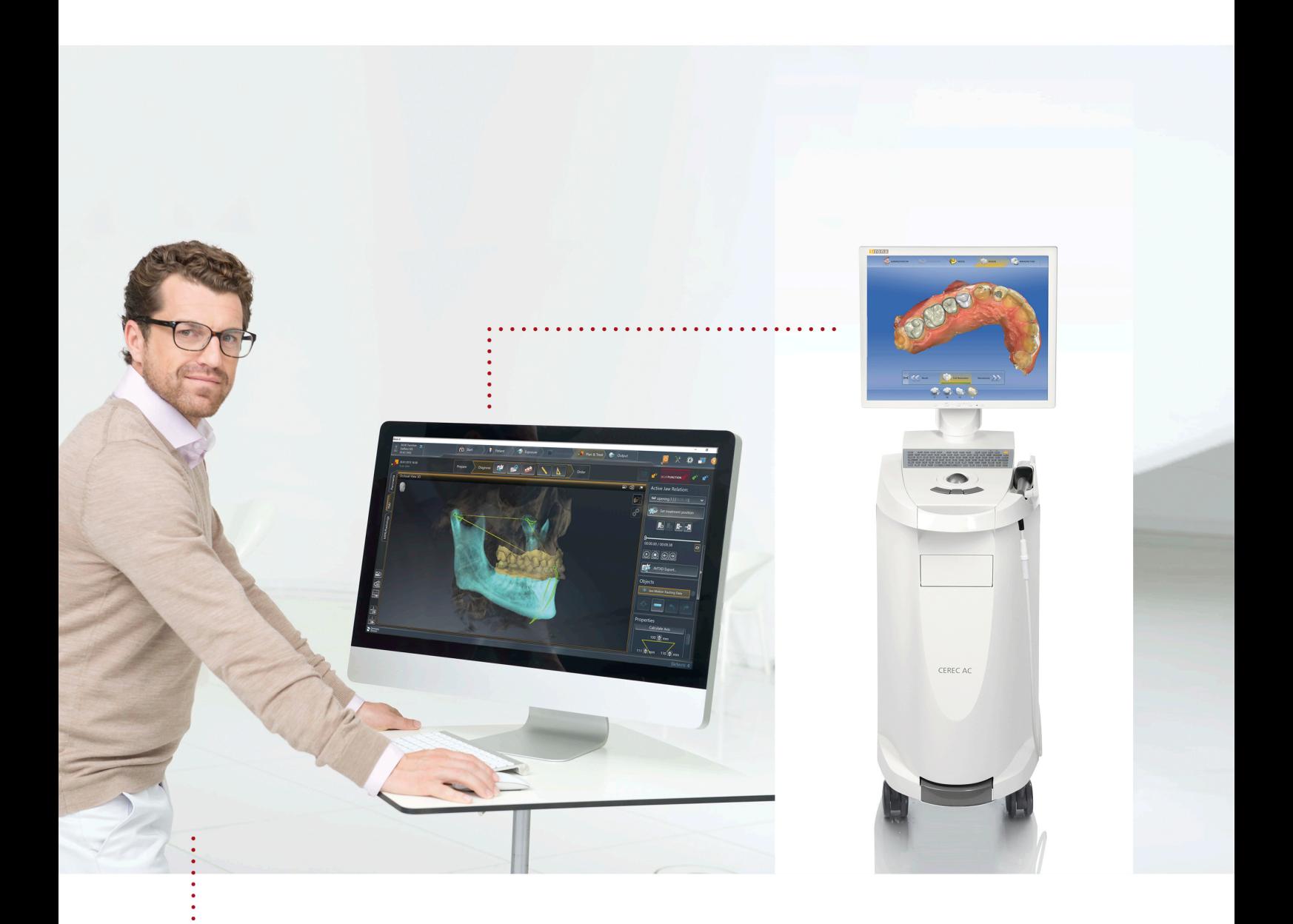

## *PROGRAMMING THE VIRTUAL ARTICULATOR IN CEREC*

Using SICAT Function and a 3D X-ray scan with visible temporomandibular joints | QUICK GUIDE | English

## *PROGRAMMING THE VIRTUAL ARTICULATOR IN CEREC*

## Using SICAT Function and a 3D X-ray scan with visible temporomandibular joints | QUICK GUIDE

You can measure the parameters required for programming the virtual CEREC articulator in SICAT Function. For this purpose, you must have recorded the following movements for the patient using SICAT JMT<sup>+</sup>: Opening movement, protrusion movement, laterotrusion to the left and laterotrusion to the right. You can enter the values in the "Programming the Virtual Articulator in CEREC" form, which you can download from the SICAT homepage.

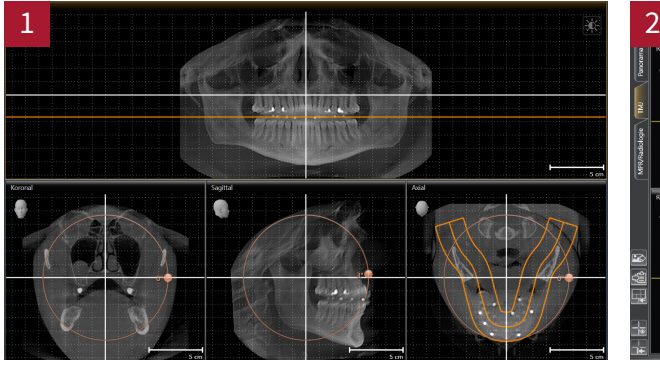

- In the **Volume Alignment dialog**, horizontally align the occlusal plane such that the radiopaque fiducial markers are in a horizontal line in the Panorama view. Use the reference grid for orientation. Then, click **OK**.
- Switch to the **TMJ** workspace.
- Under **Active Jaw Relation**, select **Opening Movement** in the dropdown menu.
- Under **Objects**, click **Jaw Motion Tracking Data**. The **Properties** area of the Bonwill triangle appears.

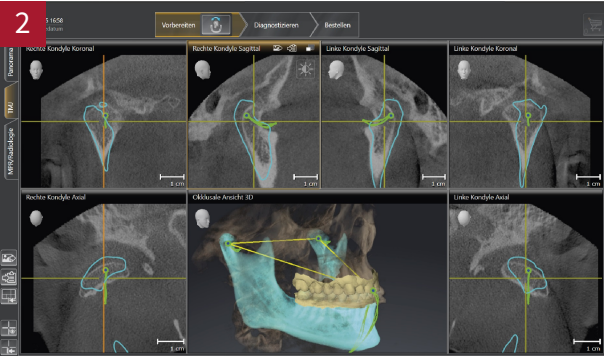

- Ensure that the rows of teeth are closed
- In the occlusal 3D view, set the incisal point between the lower central incisors by double clicking on the CAD/CAM data.
- Move the left and right trace point to the center of the condyles. Use the sagittal, coronal and axial views for doing so.
- Correct the calculated **Arm** values so that they are symmetrical and write down the values of the **Base** and the arm and the **Balkwill angle**.

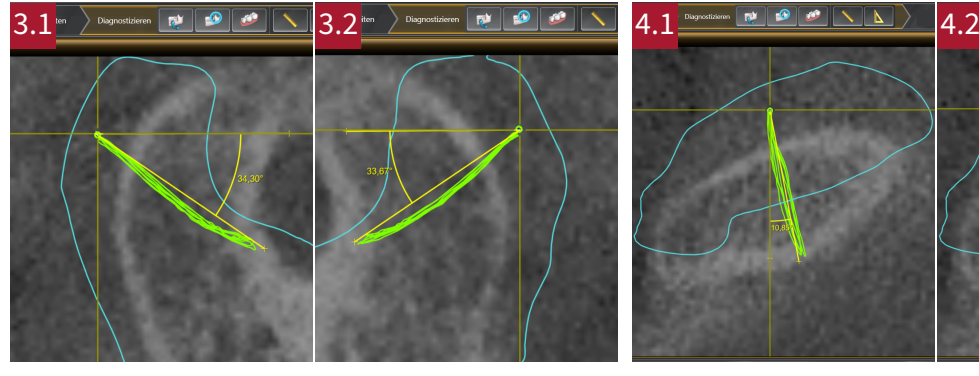

- Under **Active Jaw Relation**, select **Protrusion Movement** from the drop-down menu, enlarge the sagittal view and adjust the crosshair.
- Use the **Angle Measurement Tool** in the **sagittal view right** to measure the Sagittal Angle Right (see Figure 3.1).
- Use the **Angle Measurement Tool** in the **sagittal view left** to measure the Sagittal Angle Left (see Figure 3.2).
- Write down the respective values.

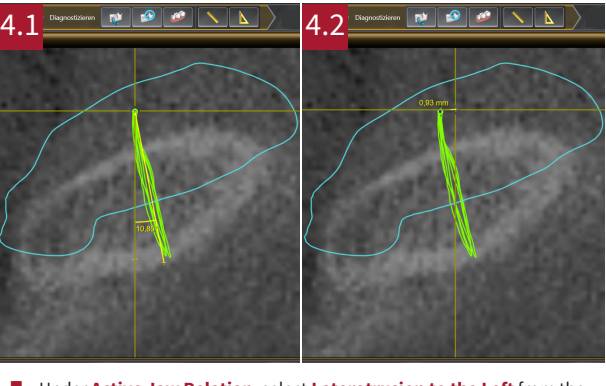

- Under Active Jaw Relation, select Laterotrusion to the Left from the drop-down menu, enlarge the **axial view right** and adjust the crosshair.
- Use the **Angle Measurement Tool** to measure the **Bennett Angle Right** (see Figure 4.1).
- Use the **Distance Measurement Tool** to measure the **Immediate side shift right** (see Figure 4.2).
- Write down the respective values

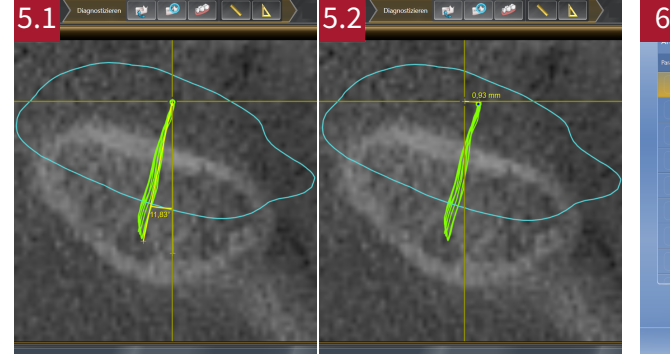

- Under **Active Jaw Relation**, select **Laterotrusion to the Right** from the drop-down menu, enlarge the **axial view left** and adjust the crosshair.
- Use the **Angle Measurement Tool** to measure the **Bennett Angle Left** (see Figure 5.1).
- Use the **Distance Measurement Tool** to measure the *Immediate side* **shift left** (see Figure 5.2).
- Write down the respective values.

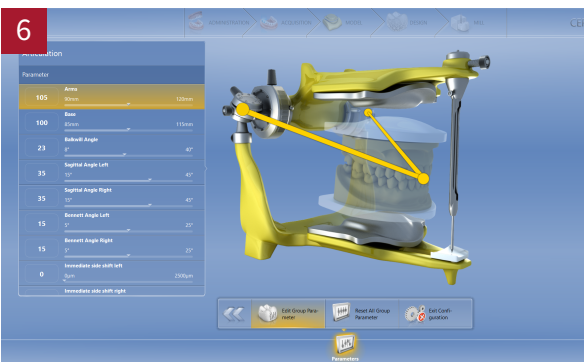

- In the CEREC software configuration, select the **Articulation** dialog under **Parameters**.
- Manually enter the values measured in SICAT Function into the CEREC articulator.

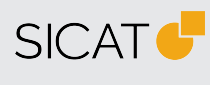

**MANUFACTURER SICAT GMBH & CO. KG** FRIESDORFER STR. 131-135 53175 BONN, GERMANY WWW.SICAT.COM

## $CE_{0197}$

**SUPPORT** TELEPHONE: +49 228 2862066 FAX: +49 228 286206971 E-MAIL: SUPPORT@SICAT.COM

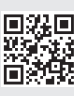

DA70QUG004 REVISION: 2021-02-25 PAGE: 2 / 2